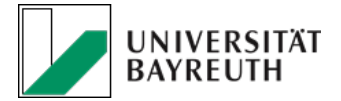

# Bedienungsanleitung des Web Interfaces von ListServ Lite (17.0)

## 1. Beschreibung des Dienstes ListServ

Der Service ListServ dient zur zentralen Verwaltung von Mailinglisten an der Universität Bayreuth. Die Verwaltung beinhaltet die Administration der Co-Administratoren, Mailinglisten-Moderatoren und der Abonnenten. Die Administration der Listen kann über das [Webinterface](https://www.listserv.uni-bayreuth.de/cgi-bin/wa) (https://www.listserv.unibayreuth.de/cgi-bin/wa) oder per Mail erfolgen. Im Folgenden sind die wichtigsten Funktionen aufgezeigt.

#### 2. Funktionsweise der Mailinglisten

Der ListServ Dienst dient als Verteiler von E-Mails an Abonnenten bzw. Mitglieder einer Mailingliste, wobei jede Mailingliste eine eigene Emailadresse besitzt. Sobald eine E-Mail an die Mailinglisten-Adresse gesendet wird, wird diese an alle Mitglieder weitergeleitet. Die Emails können von den Administratoren und Moderatoren zurückgehalten und bestätigt werden, bevor diese an alle Mitglieder gesendet wird.

## 3. Beantragung oder Änderung eines E-Mail-Verteilers

Neue E-Mail-Verteilerlisten können über ein Formular beantragt werden: [https://www.its.uni-bayreuth.de/pool/ITS\\_PDF/Ordnungen\\_Formulare/Formular\\_Maillingliste.pdf](https://www.its.uni-bayreuth.de/pool/ITS_PDF/Ordnungen_Formulare/Formular_Maillingliste.pdf)

Bitte lesen Sie den Antrag sorgfältig und geben Sie alle notwendigen Daten an. Grundsätzlich kann zwischen 3 Arten an Mailinglisten unterschieden werden:

- Private Listen
- Editierte/ Moderierte Listen
- Verteilerlisten

Die genauen Unterschiede der jeweiligen Listen entnehmen Sie bitte dem Antragsformular.

#### 4. Registrierung

Die Registrierung für den ListServ Dienst können sie auf der Seite [https://www.listserv.uni-bayreuth.de/cgi](https://www.listserv.uni-bayreuth.de/cgi-bin/wa?GETPW1=&X=&Y=)[bin/wa?GETPW1=&X=&Y=](https://www.listserv.uni-bayreuth.de/cgi-bin/wa?GETPW1=&X=&Y=) vornehmen. Sie erhalten im Anschluss eine Bestätigungsmail, um die Registrierung abzuschließen. Alternativ können Sie die Schaltfläche auch über das Webinterface erreichen:

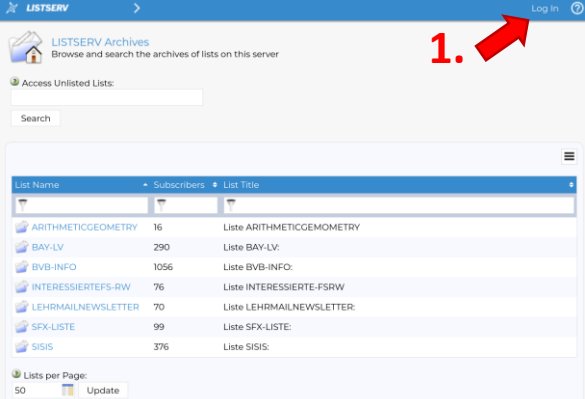

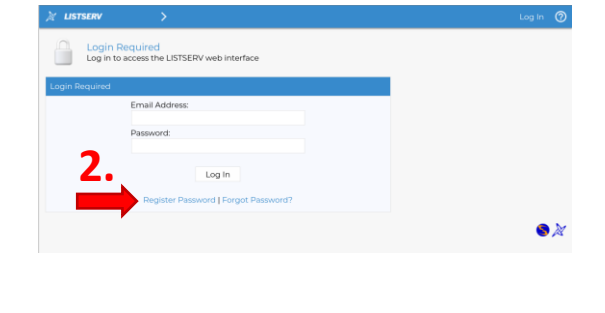

**Abbildung** 1: Registrierung über das WebInterface von ListServ 17.0

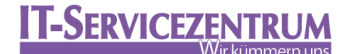

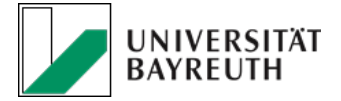

## 5. Ansichten und Navigation

Grundsätzlich gibt es zwei Übersichtsmenüs – "List Management" und "Subscriber Options":

| $\geq$ <b>IRTSFIN</b>                 | $\checkmark$                                                           |      |                                                         | $\circledcirc$ |
|---------------------------------------|------------------------------------------------------------------------|------|---------------------------------------------------------|----------------|
| List Management<br>Subscriber Options | ٠<br><b>LISTSERV Archives</b><br>×<br>Access Unlisted Lists:<br>Search |      | Browse and search the archives of lists on this server- |                |
|                                       | List Name                                                              |      | - Subscribers + List Title                              | $\equiv$       |
|                                       | U                                                                      | Υ    | ψ                                                       |                |
|                                       | ARITHMETICGEOMETRY 16                                                  |      | Liste ARITHMETICGEMOMETRY                               |                |
|                                       | BAY-LV                                                                 | 290  | Liste BAY-LV:                                           |                |
|                                       | BVB-INFO                                                               | 1056 | Liste BVB-INFO:                                         |                |
|                                       | INTERESSIERTEFS-RW                                                     | 76   | Liste INTERESSIERTE-FSRW                                |                |
|                                       | LEHRMAILNEWSLETTER 70                                                  |      | Liste LEHRMAILNEWSLETTER:                               |                |
|                                       | SEX-LISTE                                                              | 99   | Liste SEX-LISTE:                                        |                |
|                                       | SISIS                                                                  | 376  | Liste SISIS:                                            |                |
|                                       | U Lists per Page:<br>Update<br>50                                      |      |                                                         |                |
|                                       | <b>IT2180 8.19</b>                                                     |      |                                                         | 92             |

**Abbildung** 2: Übersicht der Benutzermenüs

Die Subscriber Optionen sind sofort nach der Registrierung freigeschalten. Hier können Sie Ihre Abonnements von Emaillisten steuern, wie beispielsweise sich aus Emaillisten austragen oder eintragen, sowie ihren ListServ Account verwalten. Beispiele hierfür sind die Änderung des Passworts oder die Ansicht des ListServ Kontos zu ändern:

|           | <b>LISTSERV</b>                              | $\ddotmark$ |                                                    |                                                                                    |              |               |                | $\circledcirc$                    |  |
|-----------|----------------------------------------------|-------------|----------------------------------------------------|------------------------------------------------------------------------------------|--------------|---------------|----------------|-----------------------------------|--|
| ×<br>8    | List Management<br><b>Subscriber Options</b> | ×<br>٠      |                                                    | Subscriber's Corner<br>Subscribe, unsubscribe or change your subscription settings |              |               |                |                                   |  |
| a         | <b>LISTSERV Archives</b>                     |             |                                                    | Subscribed to 3 Lists ( Quni-bayreuth.de)                                          | $\equiv$     |               |                |                                   |  |
| $g^{\mu}$ | Subscriptions<br>Preferences                 |             | Table                                              | <b>D</b> Report Format:<br>e                                                       |              |               |                |                                   |  |
| a         | ere Change Password<br>Log Out               |             | Check All J Uncheck All<br><b>Customize Report</b> |                                                                                    |              |               |                |                                   |  |
|           |                                              |             |                                                    | · List Name                                                                        | - Mail Style | · Mail Status | · Restrictions | · Subscription Date               |  |
|           |                                              |             |                                                    |                                                                                    | ۳            | ۳             | π              | π                                 |  |
|           |                                              |             | $\Box$                                             | <b>ER BECKS-L</b>                                                                  | Regular      | Mail          | Dost           | 11 Oct 2016                       |  |
|           |                                              |             | $\Box$                                             | <b>FBZHLSEMINARE</b>                                                               | Regular      | Mail          | <b>Post</b>    | 3 Feb 2020                        |  |
|           |                                              |             | $\Box$                                             | SPUMS                                                                              | Regular      | Mail          | <b>Post</b>    | 22 Sep 2015                       |  |
|           |                                              |             |                                                    | $\frac{1}{2}$                                                                      | 1000         | $\sim$        | 1000           |                                   |  |
|           |                                              |             | ÷<br>50                                            | U Lines per Page:<br>Update                                                        |              |               |                | Send Email Notification<br>Update |  |
|           |                                              |             |                                                    |                                                                                    |              |               |                | 82                                |  |

**Abbildung** 3: Übersicht des Benutzermenüs "Subscriber Options"

Der Unterpunkt "List Management" wird freigeschalten, sobald Sie als Administrator, Co-Administrator oder Moderator einer Emailverteilerliste eingetragen sind. In Punkt 6 werden die einzelnen Unterpunkte zur Listenverwaltung genauer aufgeschlüsselt.

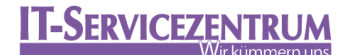

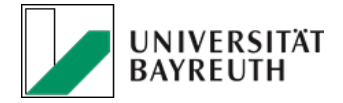

## 6. Verwaltung von E-Mail-Verteiler Listen

Die wichtigsten Menüpunkte der Listenverwaltung sind in Abbildung 4 gekennzeichnet.

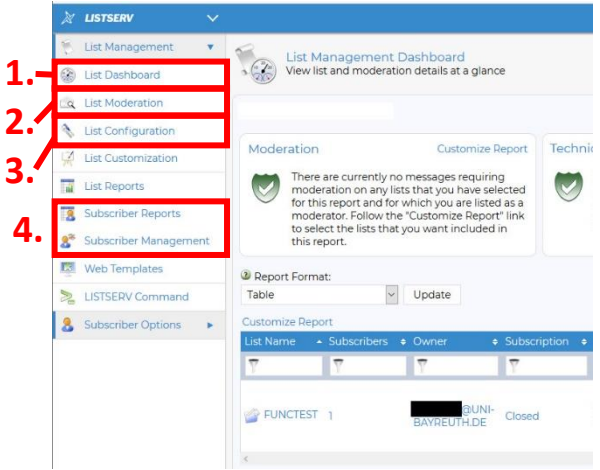

**Abbildung** 4: Übersicht der administrativen Menüs für Mailinglisten

- 1. List Dashboard Gibt eine Übersicht über alle administrieren Emailverteilerlisten.
- 2. List Moderation Führen Sie eine moderierte Liste, müssen in diesem Menüpunkt erhaltene Nachrichten bzw. Emails bestätigt und gegebenenfalls modifiziert werden, bevor diese an die Abonnenten verteilt wird.
- 3. List Konfiguration Hier können allgemeinen Einstellungen einer Liste vorgenommen werden. Dies umfasst alle im Antrag aufgelisteten Eigenschaften einer Verteilerliste. Hier können Sie unteranderem zusätzliche Co-Administratoren und Moderatoren definieren.
- 4. Subscriber Management Hier können Sie Abonnenten zu einer Liste hinzufügen, entfernen oder verwalten. Es gibt die Möglichkeit spezielle Anzeigeoptionen für individuelle Abonnenten zu definieren.

#### 7. Kontakt und Fragen

Falls Sie Fragen, Probleme oder Anregungen für weitere Anleitungsinhalte haben, wenden Sie sich bitte an:

[Postmaster@listserv.uni-bayreuth.de](mailto:Postmaster@listserv.uni-bayreuth.de)

Oder an folgende Personen: an Herrn Förster (Tel.: 55-3144) oder Herrn Bahr (Tel.: 55-3152).

Dr. Johannes Förster Dr. Martin Bahr E-Mail: [johannes.foerster@uni-bayreuth.de](mailto:johannes.foerster@uni-bayreuth.de) E-Mail: [martin.bahr@uni-bayreuth.de](mailto:martin.bahr@uni-bayreuth.de) Telefon: 0921 55 3144 Telefon: 0921 55 3152

#### 8. Links

Eine genaue Anleitung und Beschreibung finden Sie unter folgendem Link: <http://www.lsoft.com/resources/manuals.asp?filter=listserv> <http://www.lsoft.com/news/techtipLSV-issue5-2019.asp>